# Oracle® Cloud Using the Google Calendar Adapter with Oracle Integration 3

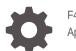

F45556-04 April 2024

ORACLE

Oracle Cloud Using the Google Calendar Adapter with Oracle Integration 3,

F45556-04

Copyright © 2022, 2024, Oracle and/or its affiliates.

Primary Author: Oracle Corporation

This software and related documentation are provided under a license agreement containing restrictions on use and disclosure and are protected by intellectual property laws. Except as expressly permitted in your license agreement or allowed by law, you may not use, copy, reproduce, translate, broadcast, modify, license, transmit, distribute, exhibit, perform, publish, or display any part, in any form, or by any means. Reverse engineering, disassembly, or decompilation of this software, unless required by law for interoperability, is prohibited.

The information contained herein is subject to change without notice and is not warranted to be error-free. If you find any errors, please report them to us in writing.

If this is software, software documentation, data (as defined in the Federal Acquisition Regulation), or related documentation that is delivered to the U.S. Government or anyone licensing it on behalf of the U.S. Government, then the following notice is applicable:

U.S. GOVERNMENT END USERS: Oracle programs (including any operating system, integrated software, any programs embedded, installed, or activated on delivered hardware, and modifications of such programs) and Oracle computer documentation or other Oracle data delivered to or accessed by U.S. Government end users are "commercial computer software," "commercial computer software documentation," or "limited rights data" pursuant to the applicable Federal Acquisition Regulation and agency-specific supplemental regulations. As such, the use, reproduction, duplication, release, display, disclosure, modification, preparation of derivative works, and/or adaptation of i) Oracle programs (including any operating system, integrated software, any programs embedded, installed, or activated on delivered hardware, and modifications of such programs), ii) Oracle computer documentation and/or iii) other Oracle data, is subject to the rights and limitations specified in the license contained in the applicable contract. The terms governing the U.S. Government's use of Oracle cloud services are defined by the applicable contract for such services. No other rights are granted to the U.S. Government.

This software or hardware is developed for general use in a variety of information management applications. It is not developed or intended for use in any inherently dangerous applications, including applications that may create a risk of personal injury. If you use this software or hardware in dangerous applications, then you shall be responsible to take all appropriate fail-safe, backup, redundancy, and other measures to ensure its safe use. Oracle Corporation and its affiliates disclaim any liability for any damages caused by use of this software or hardware in dangerous applications.

Oracle®, Java, MySQL, and NetSuite are registered trademarks of Oracle and/or its affiliates. Other names may be trademarks of their respective owners.

Intel and Intel Inside are trademarks or registered trademarks of Intel Corporation. All SPARC trademarks are used under license and are trademarks or registered trademarks of SPARC International, Inc. AMD, Epyc, and the AMD logo are trademarks or registered trademarks of Advanced Micro Devices. UNIX is a registered trademark of The Open Group.

This software or hardware and documentation may provide access to or information about content, products, and services from third parties. Oracle Corporation and its affiliates are not responsible for and expressly disclaim all warranties of any kind with respect to third-party content, products, and services unless otherwise set forth in an applicable agreement between you and Oracle. Oracle Corporation and its affiliates will not be responsible for any loss, costs, or damages incurred due to your access to or use of third-party content, products, or services, except as set forth in an applicable agreement between you and Oracle.

## Contents

#### Preface

| V  |
|----|
| V  |
| v  |
| vi |
| vi |
|    |

#### 1 Understand the Google Calendar Adapter

| Google Calendar Adapter Capabilities                                              | 1-1 |
|-----------------------------------------------------------------------------------|-----|
| What Application Version Is Supported?                                            | 1-1 |
| Workflow to Create and Add a Google Calendar Adapter Connection to an Integration | 1-1 |

#### 2 Create a Google Calendar Adapter Connection

| Prerequisites for Creating | g a Connection     | 2-1 |
|----------------------------|--------------------|-----|
| Upload the GeoTrust Glo    | bal CA Certificate | 2-2 |
| Create a Connection        |                    | 2-3 |
| Configure Connection       | n Security         | 2-4 |
| Test the Connection        |                    | 2-4 |
|                            |                    |     |

#### 3 Add the Google Calendar Adapter Connection to an Integration

| Basic Info Page        | 3-1 |
|------------------------|-----|
| Operation Page         | 3-1 |
| Request Parameter Page | 3-2 |
| Summary Page           | 3-3 |
|                        |     |

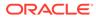

**Custom Legal Notice** 

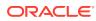

## Preface

This guide describes how to configure this adapter as a connection in an integration in Oracle Integration.

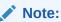

The use of this adapter may differ depending on the features you have, or whether your instance was provisioned using Standard or Enterprise edition. These differences are noted throughout this guide.

#### **Topics:**

- Audience
- Documentation Accessibility
- Diversity and Inclusion
- Related Resources
- Conventions

#### Audience

This guide is intended for developers who want to use this adapter in integrations in Oracle Integration.

#### **Documentation Accessibility**

For information about Oracle's commitment to accessibility, visit the Oracle Accessibility Program website at https://www.oracle.com/corporate/accessibility/.

#### Access to Oracle Support

Oracle customers that have purchased support have access to electronic support through My Oracle Support. For information, visit <a href="https://support.oracle.com/portal/">https://support.oracle.com/portal/</a> or visit <a href="https://support.oracle.com/portal/">or visit Oracle Accessibility Learning and Support if you are hearing impaired.

#### **Diversity and Inclusion**

Oracle is fully committed to diversity and inclusion. Oracle respects and values having a diverse workforce that increases thought leadership and innovation. As part of our initiative to build a more inclusive culture that positively impacts our employees, customers, and partners, we are working to remove insensitive terms from our products and documentation.

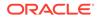

We are also mindful of the necessity to maintain compatibility with our customers' existing technologies and the need to ensure continuity of service as Oracle's offerings and industry standards evolve. Because of these technical constraints, our effort to remove insensitive terms is ongoing and will take time and external cooperation.

### **Related Resources**

See these Oracle resources:

- Oracle Cloud at http://cloud.oracle.com
- Using Integrations in Oracle Integration 3
- Using the Oracle Mapper with Oracle Integration 3
- Oracle Integration documentation on the Oracle Help Center.

### Conventions

The following text conventions are used in this document:

| Convention | Meaning                                                                                                    |
|------------|----------------------------------------------------------------------------------------------------|
| boldface   | Boldface type indicates graphical user interface elements associated with an action, or terms defined in text or the glossary.         |
| italic     | Italic type indicates book titles, emphasis, or placeholder variables for which you supply particular values.                          |
| monospace  | Monospace type indicates commands within a paragraph, URLs, code in examples, text that appears on the screen, or text that you enter. |

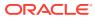

## 1 Understand the Google Calendar Adapter

Review the following conceptual topics to learn about the Google Calendar Adapter and how to use it as a connection in integrations in Oracle Integration. A typical workflow of adapter and integration tasks is also provided.

#### **Topics:**

- Google Calendar Adapter Capabilities
- What Application Version Is Supported?
- Workflow to Create and Add a Google Calendar Adapter Connection to an Integration

#### Note:

There are overall service limits for Oracle Integration. A service limit is the quota or allowance set on a resource. See Service Limits.

#### **Google Calendar Adapter Capabilities**

The Google Calendar Adapter enables you modify Google Calendar data as part of an integration in Oracle Integration.

The Google Calendar Adapter provides the following benefits:

• You can filter operations and select one operation for your integration.

Examples of operations are List Events and Update Event.

• You can filter and select query parameters for the selected operation.

Examples of parameters are orderBy and showHiddenInvitations.

The Google Calendar Adapter is one of many predefined adapters included with Oracle Integration. You can configure the Google Calendar Adapter as a connection in an integration in Oracle Integration.

#### What Application Version Is Supported?

For information about which application version is supported by this adapter, see the Connectivity Certification Matrix.

## Workflow to Create and Add a Google Calendar Adapter Connection to an Integration

You follow a very simple workflow to create a connection with an adapter and include the connection in an integration in Oracle Integration.

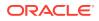

| Step | Description                                                                                                    | More Information                                                                                                    |
|------|----------------------------------------------------------------------------------------------------|----------------------------------------------------------------------------------------------------|
| 1    | Create the adapter connections<br>for the applications you want to<br>integrate. The connections can<br>be reused in multiple<br>integrations and are typically<br>created by the administrator. | Create a Google Calendar Adapter Connection                                                                                               |
| 2    | Create the integration. When<br>you do this, you add trigger and<br>invoke connections to the<br>integration.                                                                                    | Understand Integration Creation and Best Practices<br>and Add the Google Calendar Adapter Connection to<br>an Integration                 |
| 3    | Map data between the trigger<br>connection data structure and<br>the invoke connection data<br>structure.                                                                                        | Map Data in Using Integrations in Oracle Integration 3                                                                                    |
| 4    | (Optional) Create lookups that<br>map the different values used by<br>those applications to identify the<br>same type of object (such as<br>gender codes or country codes).                      | Manage Lookups in Using Integrations in Oracle<br>Integration 3                                                                           |
| 5    | Activate the integration.                                                                                                    | Manage Integrations in Using Integrations in Oracle Integration 3                                                                         |
| 6    | Monitor the integration on the dashboard.                                                                                                    | Monitor Integrations During Runtime in Using<br>Integrations in Oracle Integration 3                                                      |
| 7    | Track payload fields in messages during runtime.                                                                                                    | Assign Business Identifiers for Tracking Fields in Messages and Track Integration Instances in Using Integrations in Oracle Integration 3 |
| 8    | Manage errors at the integration<br>level, connection level, or<br>specific integration instance<br>level.                                                                                       | Manage Errors in Using Integrations in Oracle<br>Integration 3                                                                            |

## 2 Create a Google Calendar Adapter Connection

A connection is based on an adapter. You define connections to the specific cloud applications that you want to integrate.

#### **Topics:**

- Prerequisites for Creating a Connection
- Upload the GeoTrust Global CA Certificate
- Create a Connection

#### Prerequisites for Creating a Connection

You must create a Google Calendar project following specific steps before creating a connection with the Google Calendar Adapter.

- 1. Go to console.developers.google.com.
- 2. If this is your first visit, create an account.
- 3. Click the My project dropdown list in the upper left corner.
- 4. Click the + sign to create a new project.
- 5. Complete the steps to create a project.
- 6. In the Library tab, type calendar in the search field.
- 7. Select Calendar API.
- 8. Click Enable.
- 9. Click either Credentials or Go to Credentials.
- 10. Click Create Credentials and select OAuth client ID.
- 11. Click Configure consent screen.
- **12.** Enter a **Product name shown to users** and click **Save**.
- Select Web application for the application type, enter a web client Name, and click Create.

The client ID and secret are displayed.

- 14. Copy the client ID and secret so you can use them in Configure Connection Security.
- **15.** Click the name of the web client you created.
- **16.** In the **Authorized redirect URIs** field, enter the SSL URL for OAuth callback for your Oracle Integration instance.

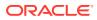

#### Note:

If you don't know the following information, check with your administrator:

- If your instance is new or upgraded from Oracle Integration Generation 2 to Oracle Integration 3.
- The complete instance URL with the region included (required for new instances).

| For<br>Connections                                                                                              | Include the Region<br>as Part of the<br>Redirect URL?                                                                                                    | Example of Redirect URL to Specify                                                                    |
|----------------------------------------------------------------------------------------------------|----------------------------------------------------------------------------------------------------|----------------------------------------------------------------------------------------------------|
| Created on new<br>Oracle<br>Integration 3<br>instances                                                          | Yes.                                                                                                    | <pre>https://<br/>OIC_instance_URL.region.ocp.oracleci<br/>oud.com/icsapis/agent/oauth/callback</pre> |
| Created on<br>instances<br>upgraded from<br>Oracle<br>Integration<br>Generation 2 to<br>Oracle<br>Integration 3 | <ul> <li>No.<br/>This applies to both:</li> <li>New connections<br/>created after the<br/>upgrade</li> <li>Existing<br/>connections that<br/>were part of the<br/>upgrade</li> </ul> | <pre>https:// OIC_instance_URL.ocp.oraclecloud.com /icsapis/agent/oauth/callback</pre>                |

- 17. Click Save.
- **18.** Code your Google Calendar application.

Next, see Upload the GeoTrust Global CA Certificate.

#### Upload the GeoTrust Global CA Certificate

Upload the GeoTrust Global CA certificate so your adapter can connect securely.

1. Export the GeoTrust Global CA certificate from your browser.

The details for how to do this are different for each browser and each browser version. Typically you select Options or Preferences from the menu and then select Security or Advanced options.

- 2. Select a directory to which to download the GeoTrustGlobalCA.crt certificate file and click Save.
- 3. Log in to Oracle Integration.
- 4. In the navigation pane, click Settings, then Certificates.
- 5. Click Upload.
- 6. Click Browse, locate the GeoTrustGlobalCA.crt file, and click Open.
- 7. Enter a Certificate Alias Name and click Upload.

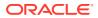

#### Create a Connection

Before you can build an integration, you must create the connections to the applications with which you want to share data.

To create a connection in Oracle Integration:

- **1.** In the navigation pane, click **Design**, then **Connections**.
- 2. Click Create.

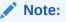

You can also create a connection in the integration canvas. See Define Inbound Triggers and Outbound Invokes.

- 3. In the Create connection panel, select the adapter to use for this connection. To find the adapter, scroll through the list, or enter a partial or full name in the **Search** field.
- 4. Enter the information that describes this connection.

| Element     | Description                                                                                                    |
|-------------|----------------------------------------------------------------------------------------------------|
| Name        | Enter a meaningful name to help others find your connection when they begin to create their own integrations.                                                                                                    |
| Identifier  | Automatically displays the name in capital letters that you entered in the <b>Name</b> field. If you modify the identifier name, don't include blank spaces (for example, SALES OPPORTUNITY).                                                                                                    |
| Role        | Select the role (direction) in which to use this<br>connection (trigger, invoke, or both). Only the<br>roles supported by the adapter are displayed for<br>selection. When you select a role, only the<br>connection properties and security policies<br>appropriate to that role are displayed on the<br>Connections page. If you select an adapter that<br>supports both invoke and trigger, but select only<br>one of those roles, you'll get an error when you<br>try to drag the adapter into the section you didn't<br>select. |
|             | For example, assume you configure a connection for the Oracle Service Cloud (RightNow) Adapter as only an <b>invoke</b> .<br>Dragging the adapter to a <b>trigger</b> section in the integration produces an error.                                                                                                    |
| Keywords    | Enter optional keywords (tags). You can search on the connection keywords on the Connections page.                                                                                                    |
| Description | Enter an optional description of the connection.                                                                                                    |

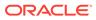

| Element                   | Description                                                                                                    |
|---------------------------|----------------------------------------------------------------------------------------------------|
| Share with other projects | <b>Note</b> : This field only appears if you are creating a connection in a project.                                                                                                    |
|                           | Select to make this connection publicly available<br>in other projects. Connection sharing eliminates<br>the need to create and maintain separate<br>connections in different projects.                                                                                                    |
|                           | When you configure an adapter connection in a different project, the <b>Use a shared connection</b> field is displayed at the top of the Connections page. If the connection you are configuring matches the same type and role as the publicly available connection, you can select that connection to reference (inherit) its resources. |
|                           | See Add and Share a Connection Across a<br>Project.                                                                                                    |

5. Click Create.

Your connection is created. You're now ready to configure the connection properties, security policies, and (for some connections) access type.

#### **Configure Connection Security**

Configure security for your Google Calendar connection by selecting the security policy and setting login credentials.

- **1.** Go to the **Security** section.
- 2. Enter the login credentials that you generated in Prerequisites for Creating a Connection.
  - a. Select the security policy. Only the Google OAuth Authorization Code Credentials policy is supported. It cannot be deselected.
  - b. Enter the Client ID.
  - c. Enter the Secret.
  - d. Enter the Scope, which for Google Calendar is either https:// www.googleapis.com/auth/calendar or https:// www.googleapis.com/auth/calendar.readonly.
- 3. Click Provide Consent.

A page opens in another browser tab or window with this heading:

Product Name would like to: Manage your calendars.

- 4. Click Allow.
- 5. Go back to the Connections page in Oracle Integration.

#### Test the Connection

Test your connection to ensure that it's configured successfully.

1. In the page title bar, click **Test**. What happens next depends on whether your adapter connection uses a Web Services Description Language (WSDL) file. Only some adapter connections use WSDLs.

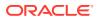

| If Your Connection | Then                                                                                                    |
|--------------------|----------------------------------------------------------------------------------------------------|
| Doesn't use a WSDL | The test starts automatically and validates the inputs you provided for the connection.                                                                                                    |
| Uses a WSDL        | A dialog prompts you to select the type of connection testing to perform:                                                                                                    |
|                    | <ul> <li>Validate and Test: Performs a full validation of the WSDL, including processing of the imported schemas and WSDLs. Complete validation can take several minutes depending on the number of imported schemas and WSDLs. No requests are sent to the operations exposed in the WSDL.</li> <li>Test: Connects to the WSDL LIPL and performs a syntax check on</li> </ul> |
|                    | <ul> <li>Test: Connects to the WSDL URL and performs a syntax check on<br/>the WSDL. No requests are sent to the operations exposed in the<br/>WSDL.</li> </ul>                                                                                                    |

- 2. Wait for a message about the results of the connection test.
  - If the test was successful, then the connection is configured properly.
  - If the test failed, then edit the configuration details you entered. Check for typos and verify URLs and credentials. Continue to test until the connection is successful.
- 3. When complete, click **Save**.

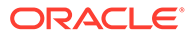

# Add the Google Calendar Adapter Connection to an Integration

When you drag the Google Calendar Adapter into the invoke area of an integration, the Adapter Endpoint Configuration Wizard appears. This wizard guides you through configuration of theGoogle Calendar Adapter endpoint properties.

These topics describe the wizard pages that guide you through configuration of the Google Calendar Adapter as an invoke in an integration. The Google Calendar Adapter cannot be used as a trigger in an integration.

#### **Topics:**

- Basic Info Page
- Operation Page
- Request Parameter Page
- Summary Page

#### **Basic Info Page**

You can enter a name and description on the Basic Info page of each adapter in your integration.

| Element                                 | Description                                                                                                    |  |
|-----------------------------------------|----------------------------------------------------------------------------------------------------|--|
| What do you want to call your endpoint? | Provide a meaningful name so that others can understand the responsibilities of this connection. You can include English alphabetic characters, numbers, underscores, and hyphens in the name. You can't include the following characters: |  |
|                                         | • No blank spaces (for example, My Inbound Connection)                                                                                                    |  |
|                                         | <ul> <li>No special characters (for example, #;83&amp; or righ(t)now4)<br/>except underscores and hyphens</li> </ul>                                                                                                    |  |
|                                         | No multibyte characters                                                                                                    |  |
| What does this endpoint do?             | Enter an optional description of the connection's responsibilities. For example:                                                                                                    |  |
|                                         | This connection receives an inbound request to synchronize account information with the cloud application.                                                                                                    |  |

## **Operation Page**

Select the Google Calendar Adapter operation for your integration.

The following table describes the key information on the Operation page.

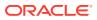

| Element                 | Description                                                                                                    |  |
|-------------------------|----------------------------------------------------------------------------------------------------|--|
| Select Operation Filter | Type the first few letters of an operation name to display only operations having names starting with those letters.                               |  |
|                         | For example, type Get to display only operations with                                                                                              |  |
|                         | names that begin with Get.                                                                                                    |  |
| Select Operation List   | Select one of the operations in the list. You cannot selec<br>more than one operation. You can mouse over an<br>operation to see details about it. |  |
|                         | Query Free-Busy                                                                                                    |  |
|                         | Delete Calendar Entry                                                                                                    |  |
|                         | Get Calendar Entry                                                                                                    |  |
|                         | Create Calendar Entry                                                                                                    |  |
|                         | List Calendar Entries                                                                                                    |  |
|                         | Update Calendar Entry                                                                                                    |  |
|                         | Delete Event                                                                                                    |  |
|                         | Get Event                                                                                                    |  |
|                         | Import Event                                                                                                    |  |
|                         | Insert Event                                                                                                    |  |
|                         | Get Event Instances                                                                                                    |  |
|                         | List Events                                                                                                    |  |
|                         | Update Event                                                                                                    |  |
|                         | Delete Access Control Rule                                                                                                    |  |
|                         | Get Access Control Rule                                                                                                    |  |
|                         | Create Access Control Rule                                                                                                    |  |
|                         | List Access Control Rules                                                                                                    |  |
|                         | <ul> <li>Update Access Control Rule</li> </ul>                                                                                                    |  |
|                         | Clear Calendar                                                                                                    |  |
|                         | Delete Calendar                                                                                                    |  |
|                         | Get Calendar                                                                                                    |  |
|                         | Create Calendar                                                                                                    |  |
|                         | Update Calendar                                                                                                    |  |

## **Request Parameter Page**

Select the Google Calendar Adapter request parameters for your operation.

For operations that do not have request parameters, this page is skipped when you click **Next** on the Operation page.

| Element          | Description                                                                                                    |
|------------------|----------------------------------------------------------------------------------------------------|
| Query Parameters | Type the first few letters of a parameter name to display<br>in the Available Query Parameters list only parameters<br>having names starting with those letters. |
|                  | For example, type max to display only parameters with names that begin with max.                                                                                 |

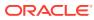

| Element                    | Description                                                                  |
|----------------------------|------------------------------------------------------------------------------|
| Available Query Parameters | To select a parameter, click its name in this list and click the > button.   |
|                            | To select all displayed parameters, click the >> button.                     |
|                            | Selected parameters move to the Selected Query<br>Parameters list.           |
|                            | You can mouse over a parameter to see details about it.                      |
| Selected Query Parameters  | To deselect a parameter, click its name in this list and click the < button. |
|                            | To deselect all previously selected parameters, click the<br><< button.      |
|                            | Deselected parameters move to the Available Query<br>Parameters list.        |

## Summary Page

You can review the specified adapter configuration values on the Summary page.

| Element | Description                                                                                                    |
|---------|----------------------------------------------------------------------------------------------------|
| Summary | Displays a summary of the configuration values you defined on previous pages of the wizard.                                                                                                    |
|         | The information that is displayed can vary by adapter. For some adapters, the selected business objects and operation name are displayed. For adapters for which a generated XSD file is provided, click the XSD link to view a read-only version of the file. |
|         | To return to a previous page to update any values, click the appropriate tab in the left panel or click <b>Go back</b> .                                                                                                    |
|         | To cancel your configuration details, click Cancel.                                                                                                    |

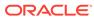